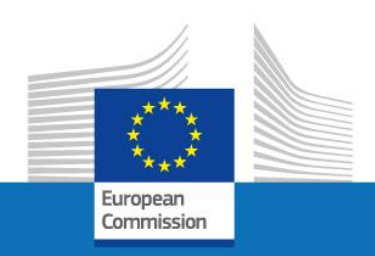

# EU Login

## How to delete an account

**Nov. 2021/PC**

**PMO** 

# How to delete an account?

Please connect to the following link to proceed:

## <https://webgate.ec.europa.eu/cas>

Please sign in with the "Email" address you want to delete... (attention **NEVER** your **work**/corporate Email)

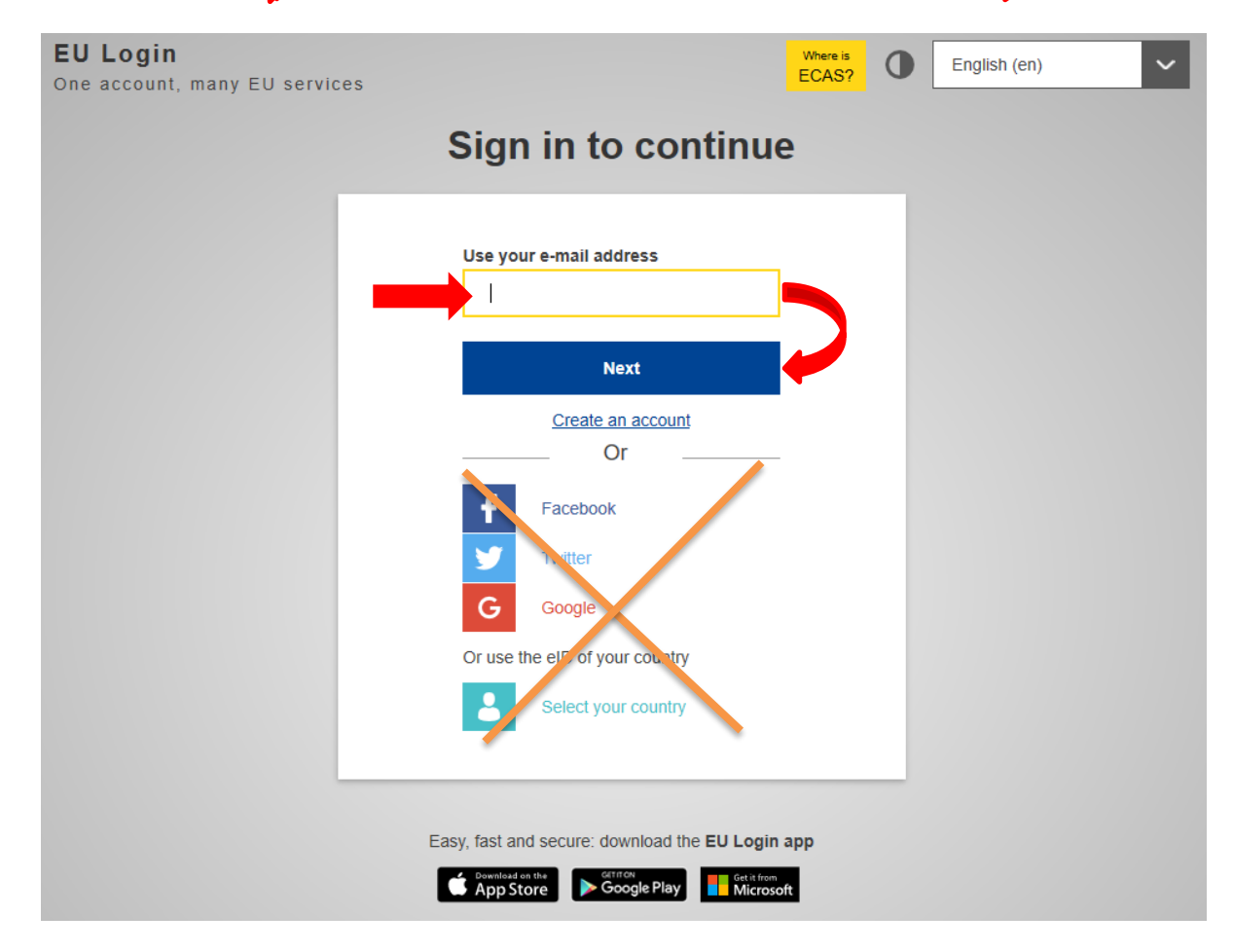

After you have Logged-in, click on Settings button **10** and then click on: **"My Account"**

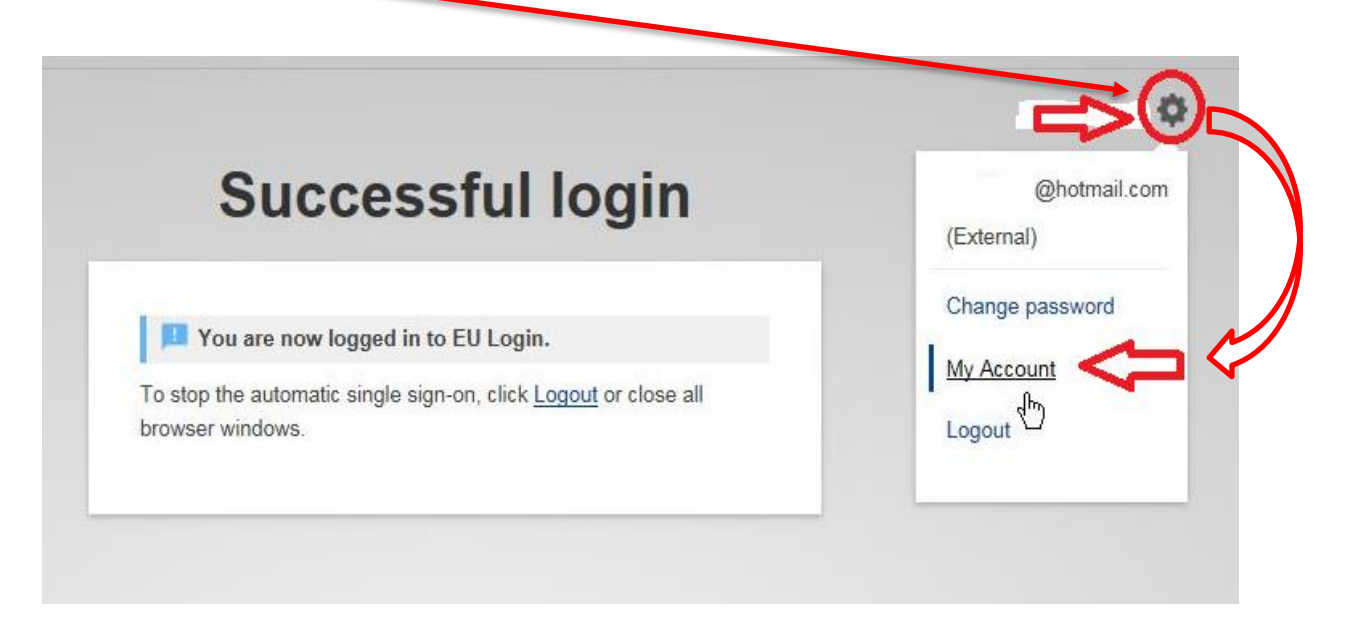

In the next screen, you must choose "Delete my account"

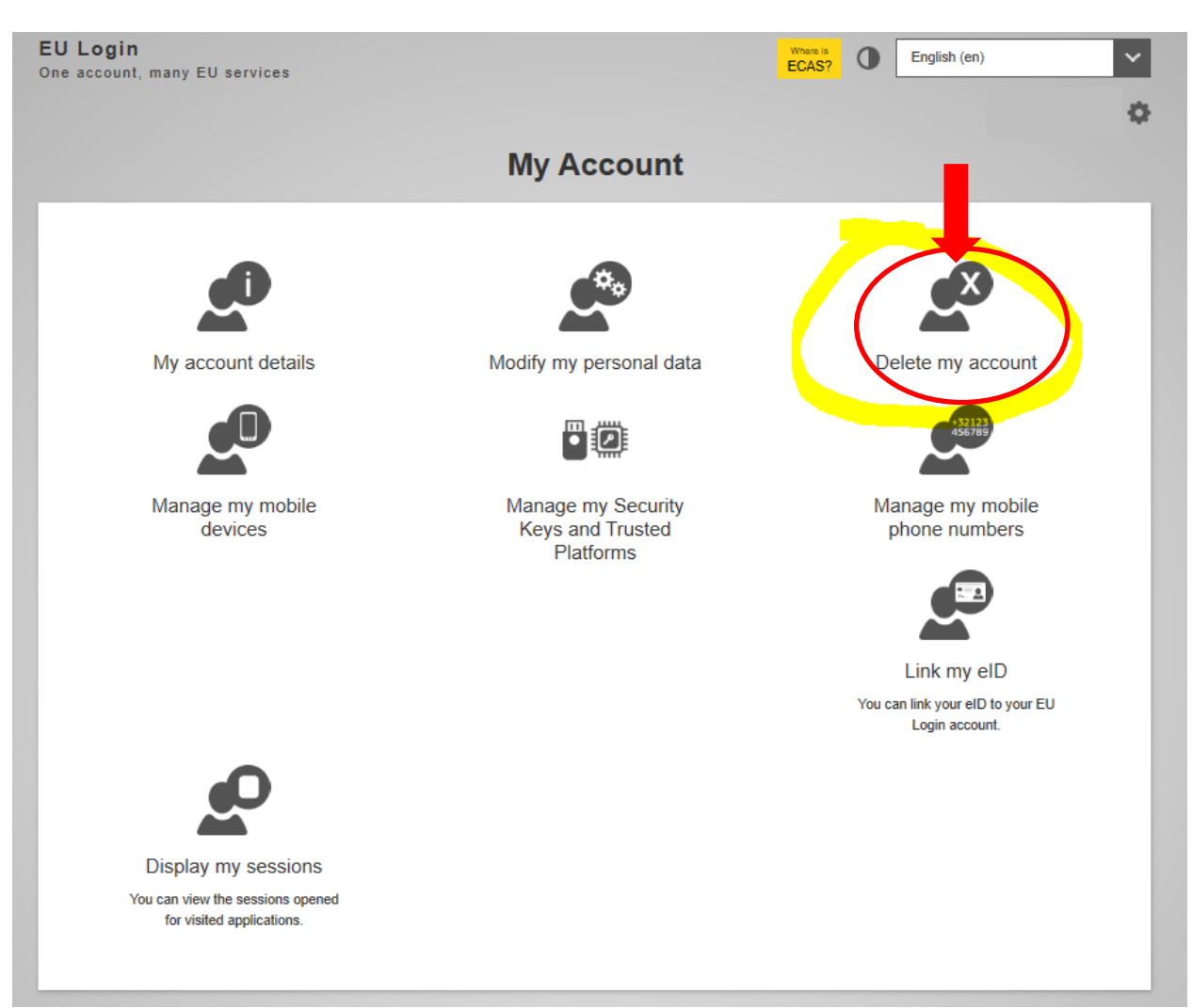

### A message will then appear asking you to confirm your request for deletion:

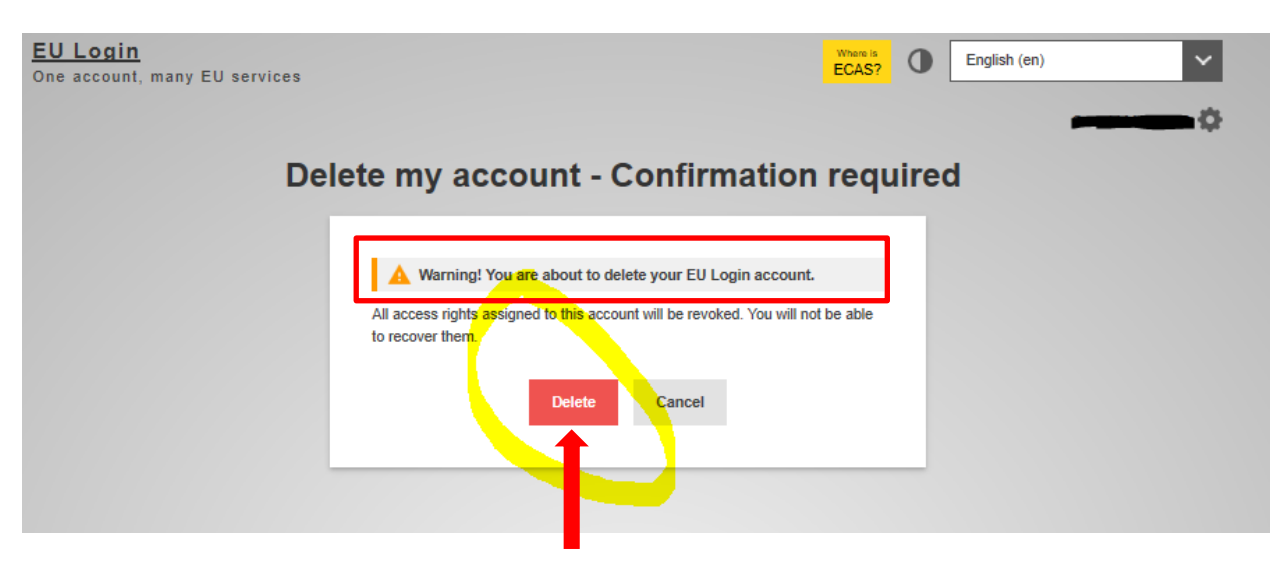

## Another message will ask to reconfirm the deletion of the account:

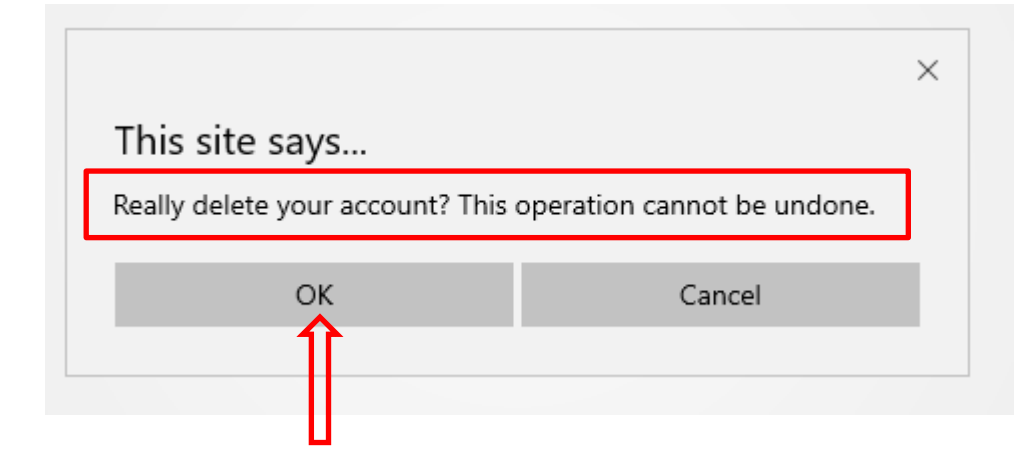

### Your account is now deleted. A message confirms the deletion.

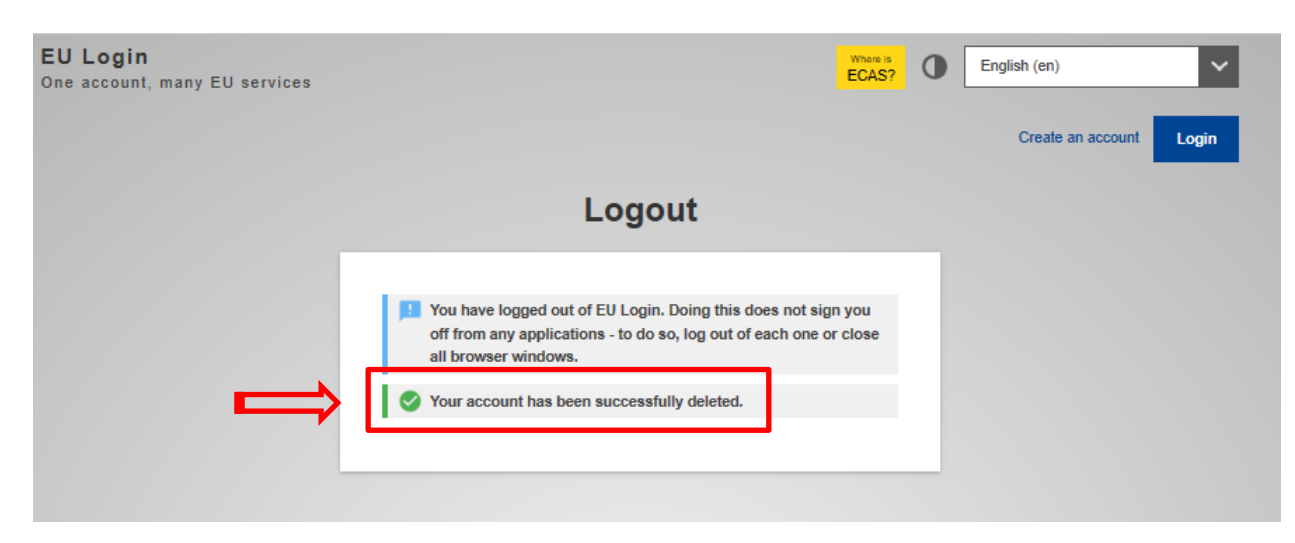